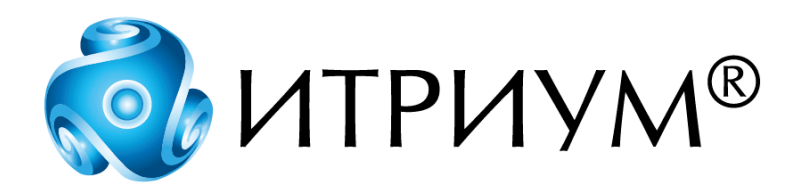

# **Программное обеспечение интегрированной системы безопасности ITRIUM®**

# **Контроллер КМБТИ-П**

**Руководство пользователя**

Санкт-Петербург 2020

## Содержание

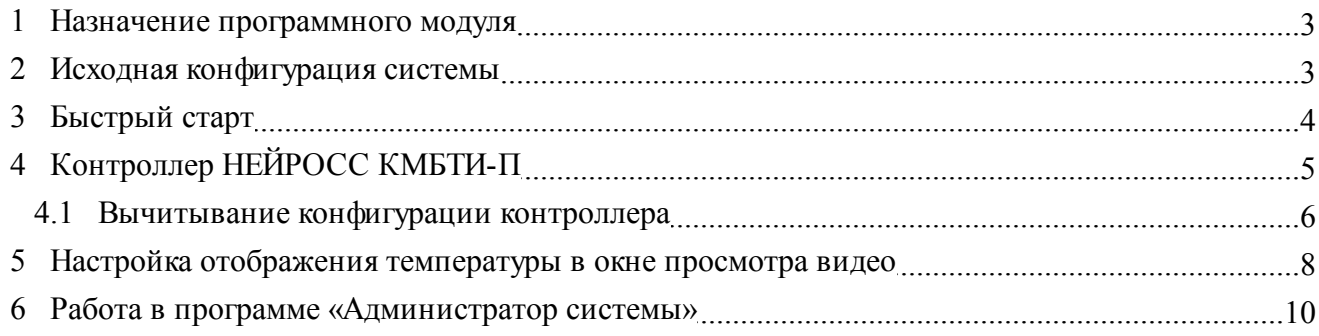

#### <span id="page-2-0"></span>**1 Назначение программного модуля**

Контроллер КМБТИ-П предназначен для получения данных о температуре наблюдаемых объектов и передаче этих данных во внешние системы. Первичным источником данных о температуре являются пирометры Raytek RAYMID10LT4 (далее — пирометры). К одному контроллеру КМБТИ-П может быть подключено от 1 до 32 пирометров.

Программный модуль **Контроллер НЕЙРОСС КМБТИ-П** предназначен для интеграции контроллера КМБТИ-П в систему ITRIUM®.

Функции программного модуля:

- 1. Представление в конфигурации системы ITRIUM® контроллера КМБТИ-П и подключенных к нему внешних устройств (пирометров).
- 2. Отображение актуального состояния контроллера КМБТИ-П (состояние связи, вскрытие корпуса и т.д.) и пирометров (состояние связи; изменение значения измеряемой внутренней/внешней температуры, в том числе относительно установленных границ).

**Примечание**: настройка свойств пирометров (параметра излучательной способности, тревожных границ измеряемых температур и т.д.) осуществляется через web-интерфейс контроллера КМБТИ-П (см. документ «Web-интерфейс ULTIMA-EXT. Руководство пользователя»).

3. Передача актуальных данных об измеряемой температуре в «Программу видеонаблюдения». В «Программе видеонаблюдения» данные о температуре отображаются поверх видео, транслируемого с указанной камеры.

В данном руководстве описывается процесс установки программного модуля **Контроллер НЕЙРОСС КМБТИ-П**. Установка данного программного модуля является завершающим этапом введения в эксплуатацию контроллера КМБТИ-П.

## <span id="page-2-1"></span>**2 Исходная конфигурация системы**

Перед установкой программного модуля **Контроллер НЕЙРОСС КМБТИ-П** выполните следующие шаги:

- 1. Установите на компьютере системы, работающем круглосуточно, программный комплекс ITRIUM® (см. установочный диск ITRIUM®, раздел «Руководство по установке ПО ИСБ ITRIUM®»).
- 2. В качестве браузера, используемого на компьютере по умолчанию, укажите браузер Google Chrome версии 10.0 и выше или Mozilla Firefox версии 3.6.16 и выше.
- 3. Подключите контроллер КМБТИ-П к проводной локальной сети.
- 4. Перейдите к web-интерфейсу контроллера и укажите IP-адрес контроллера и маску используемой локальной сети (см. документ «Web-интерфейс ULTIMA-EXT. Руководство пользователя»).
- 5. Подключите к контроллеру КМБТИ-П пирометры. Перезагрузите устройство. Перейдите к web-интерфейсу контроллера и убедитесь, что элементы типа **Pyrometer (Пирометр)** добавились в дерево элементов. Сконфигурируйте данные элементы (см. документ «Webинтерфейс ULTIMA-EXT. Руководство пользователя»).
- 6. Запустите программу «Администратор системы», входящую в состав программного комплекса ITRIUM®.
- 7. Установите соответствующий драйвер для каждой видеокамеры, входящей в систему мониторинга температуры. Например, если в системе используются IP-камеры, поддерживающие протокол RTSP, установите «Драйвер RTP/RTSP камеры» для каждой из этих камер. Руководства по установке драйверов вы можете найти на установочном диске ITRIUM®, в разделе Документация.

## <span id="page-3-0"></span>3 Быстрый старт

**1 Предупреждение:** Для интеграции Контроллера НЕЙРОСС КМБТИ-П в ITRIUM® необходимо владеть навыками работы с программой «Администратор системы». Минимально необходимые сведения см. в разделе Работа в программе «Администратор системы»

Для установки программного модуля Контроллер НЕЙРОСС КМБТИ-П выполните в программе «Администратор системы» следующие шаги:

- 1. В дереве элементов к элементу Система безопасности добавьте дочерний элемент Сеть IPустройств. Элемент Сеть IP-устройств выполняет роль каталога для элементов системы, соответствующих IP-контроллерам НЕЙРОСС и не имеет параметров настройки.
- 2. К элементу Сеть IP-устройств добавьте элемент Контроллер НЕЙРОСС КМБТИ-П. Для каждого контроллера КМБТИ-П, установленного на объекте, в конфигурацию системы ITRIUM® должен быть добавлен свой элемент типа Контроллер НЕЙРОСС КМБТИ-П.
- 3. Выполните настройку частных свойств элемента (см. раздел Контроллер НЕЙРОСС КМБТИ-П данного руководства).
- 4. Добавьте элемент Служба событий IP-устройств\* и выполните настройку его частных свойств. Запустите Службу событий IP-устройств.
- 5. Добавьте элемент Служба IP-устройств НЕЙРОСС\*. Запустите Службу IP-устройств **НЕЙРОСС**
- 6. Выполните команду Вычитать конфигурацию для элемента Контроллер НЕЙРОСС КМБТИ-П (см. раздел Вычитывание конфигурации контроллера).

7. Настройте отображение температуры наблюдаемого объекта в окне просмотра видео «Программы видеонаблюдения» (см. раздел [Настройка отображения температуры в окне](#page-7-0) [просмотра видео](#page-7-0) данного руководства).

**Примечание**\*: Инструкции по установке и настройке элементов, отмеченных \*, вы можете найти в документе «Служба событий IP-устройств» (см. установочный диск ITRIUM®, раздел **Документация**).

## <span id="page-4-0"></span>**4 Контроллер НЕЙРОСС КМБТИ-П**

Элемент **Контроллер НЕЙРОСС КМБТИ-П** является дочерним к элементу **Сеть IP-устройств** элемента **Система безопасности**.

1. Перейдите к отображению дочерних элементов элемента **Сеть IP-устройств**. Для этого нажмите на кнопку рядом с иконкой элемента **Сеть IP-устройств**.

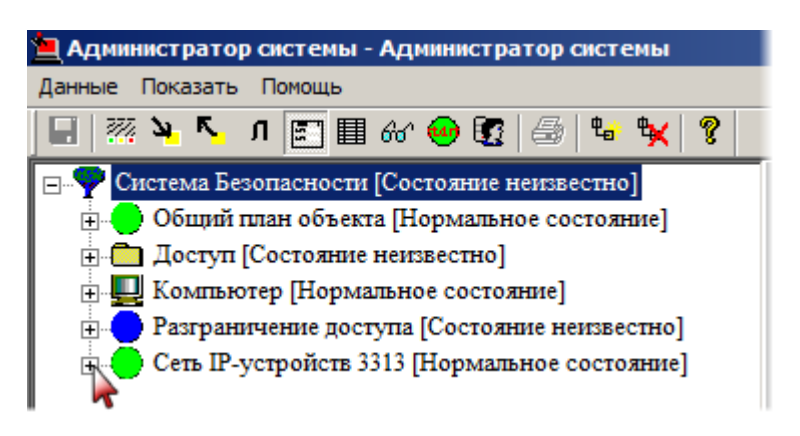

Рисунок 1 — Переход к отображению дочерних элементов

- 2. Выделите элемент **Контроллер НЕЙРОСС КМБТИ-П**.
- 3. На панели инструментов нажмите на кнопку (Частные свойства).

Настройте частные свойства элемента **Контроллер НЕЙРОСС КМБТИ-П**:

1. В поле **Сетевой адрес для отправки запросов на подписку** введите IP-адрес контроллера КМБТИ-П.

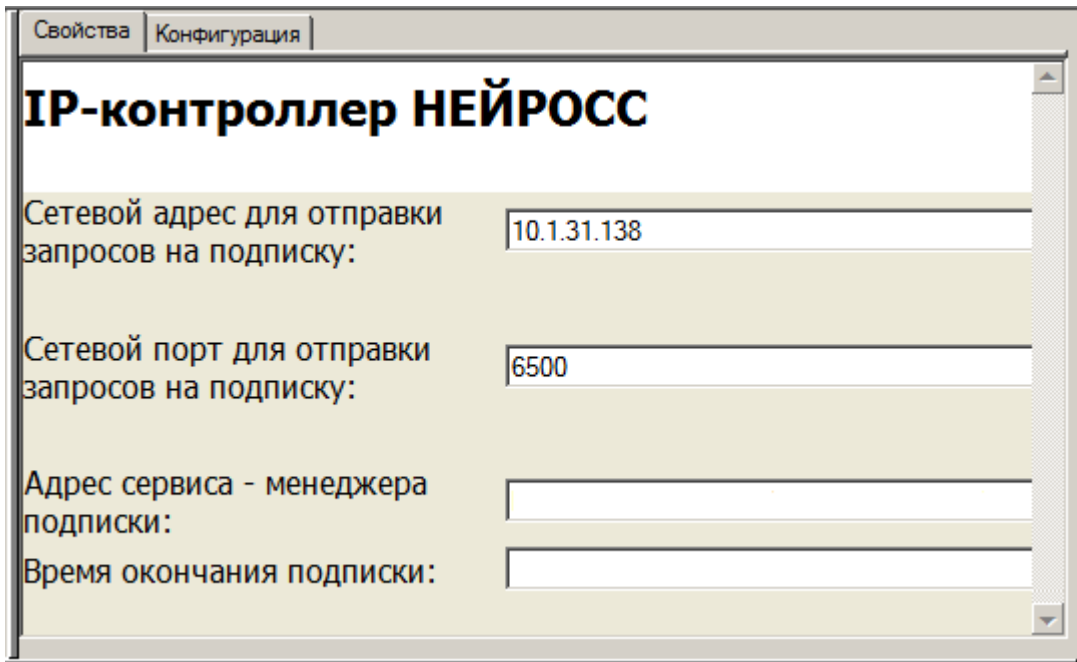

Рисунок 2 — Частные свойства элемента **Контроллер НЕЙРОСС КМБТИ-П**, вкладка **Свойства**

- 2. В поле **Сетевой порт для отправки запросов на подписку** оставьте значение, заданное по умолчанию. Сетевой порт контроллера КМБТИ-П прописан в настройках контроллера, и не может быть изменен пользователем.
- 3. Поля **Адрес сервиса менеджера подписки** и **Время окончания подписки** оставьте пустыми. Указанные поля заполнятся системой автоматически после добавления и запуска **Службы событий IP-устройств**.
- 4. На панели инструментов нажмите на кнопку  $\blacksquare$  (Сохранить).

**Важно**: корректная настройка частных свойств элемента **Контроллер НЕЙРОСС КМБТИ-П** является обязательным условием для обеспечения работы контроллера КМБТИ-П в системе ITRIUM®.

#### <span id="page-5-0"></span>**4.1 Вычитывание конфигурации контроллера**

В конфигурации системы ITRIUM® иерархия связей элементов повторяет иерархию связей аппаратуры в системе безопасности. Так, к элементу типа **Контроллер НЕЙРОСС КМБТИ-П** в конфигурации системы добавляются дочерние элементы типа **Пирометр НЕЙРОСС**. При этом количество элементов типа **Пирометр НЕЙРОСС** соответствует количеству внешних устройств (пирометров), подключенных к соответствующему контроллеру.

Элементы типа **Пирометр НЕЙРОСС** добавляются к элементу типа **Контроллер НЕЙРОСС КМБТИ-П** по команде **Вычитать конфигурацию**. Перед выполнением данной команды пирометры должны быть подключены к контроллеру КМБТИ-П и сконфигурированы через webинтерфейс контроллера.

Чтобы вычитать конфигурацию контроллера, выполните следующие действия:

- 1. В дереве системы выделите элемент **Контроллер НЕЙРОСС КМБТИ-П**.
- 2. Вызовите контекстное меню этого элемента и выберите пункт **Вычитать конфигурацию**.

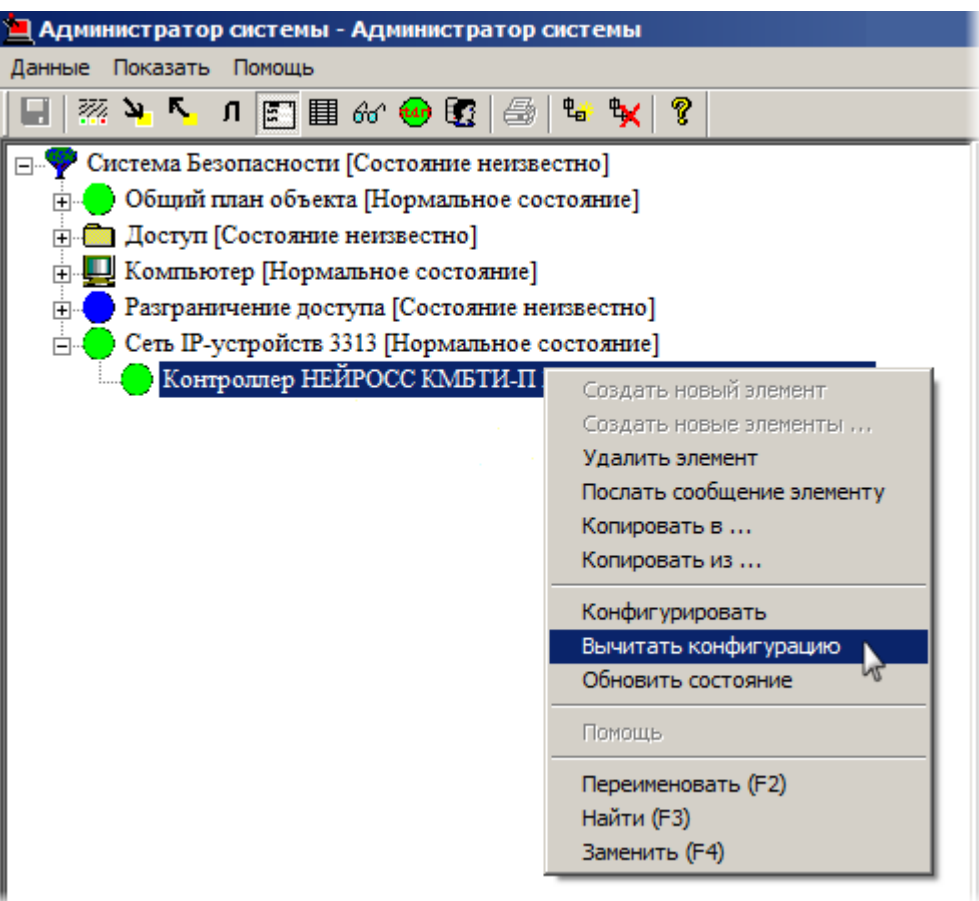

Рисунок 3 — Контекстное меню элемента **Контроллер НЕЙРОСС КМБТИ-П**

3. В появившемся диалоговом окне **Подсистема пользовательского интерфейса** нажмите на кнопку **Да**, подтверждая выбор команды.

Реакция системы на ваши действия будет следующей:

- · Элемент **Контроллер НЕЙРОСС КМБТИ-П** перейдет в состояние **[Вычитывание конфигурации]**.
- · К элементу **Контроллер НЕЙРОСС КМБТИ-П** добавятся дочерние элементы типа **Пирометр НЕЙРОСС**.

· После того как система завершит процесс вычитывания конфигурации, состояние элемента **Контроллер НЕЙРОСС КМБТИ-П** изменится на **[Нормальное состояние]**.

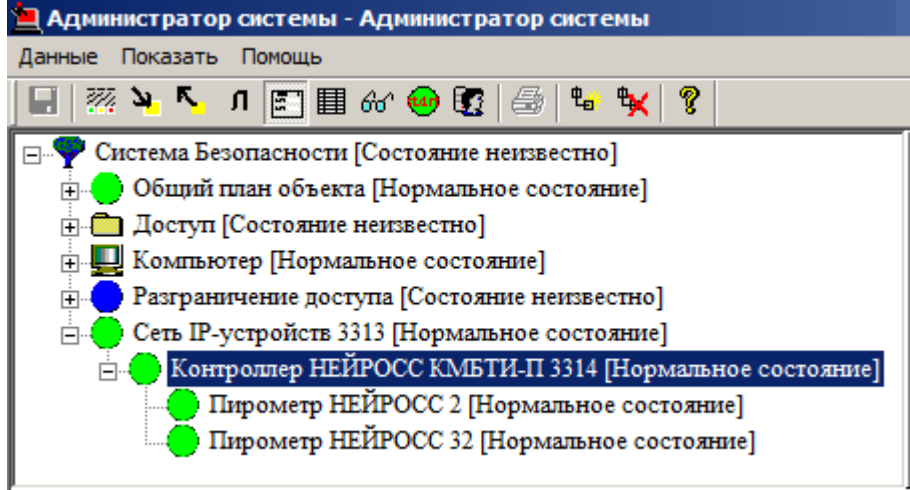

Рисунок 4 — Элементы типа **Пирометр НЕЙРОСС** в иерархии дерева элементов

## <span id="page-7-0"></span>**5 Настройка отображения температуры в окне просмотра видео**

**Внимание**: Ниже описан самый простой механизм отображения данных температуры. Более широкие возможности по отображению метаданных в окне просмотра видео в виде текста или графика предоставляет элемент **Источники данных**. Руководство по настройке элемента содержится в документе «Настройка источников метаданных», который можно найти на установочном диске ITRIUM®, в разделе **Документация**.

Система мониторинга температуры наблюдаемых объектов дает операторам возможность одновременно просматривать как видеоданные, так и данные о температуре наблюдаемого объекта, предоставляемые пирометром. Данные о температуре отображаются в «Программе видеонаблюдения» поверх видеоизображения.

Для того чтобы «связать» пирометр и видеокамеру, выполните следующие действия:

1. В окне частных свойств элемента **Пирометр НЕЙРОСС**, соответствующему требуемому пирометру, в ниспадающем списке **Камера** выберите название требуемой камеры.

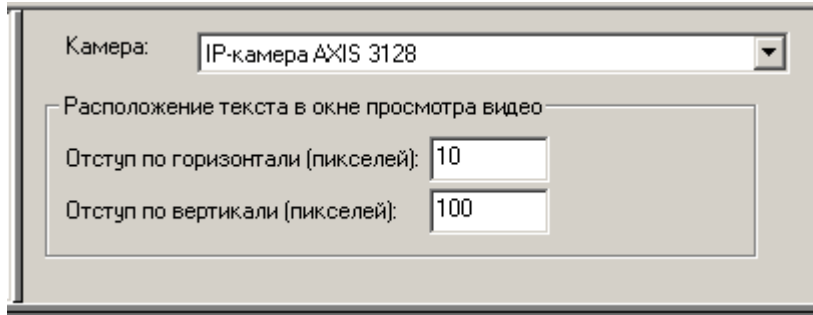

Рисунок 5 — Частные свойства элемента **Пирометр НЕЙРОСС**

- 2. В группе полей **Расположение текста в окне просмотра видео** определите положение строки субтитров:
	- · В поле **Отступ слева (пикселей)** задайте отступ от левой границы окна просмотра видео (в пикселях).
	- · В поле **Отступ сверху (пикселей)** задайте отступ от верхней границы окна просмотра видео (в пикселях).
- 3. Сохраните изменения.
- 4. Запустите «Программу видеонаблюдения»: **Пуск Все программы Итриум Программа видеонаблюдения**.
- 5. В окне аутентификации ведите логин и пароль (по умолчанию логин **sysdba**, пароль **Masterkey9600613**).
- 6. На панели инструментов в ниспадающем списке **Камера** выберите камеру, которую вы «связали» с пирометром.
- 7. Когда в окне просмотра видео начнется трансляция видеоданных с камеры, убедитесь, что поверх изображения отображается строка субтитров.

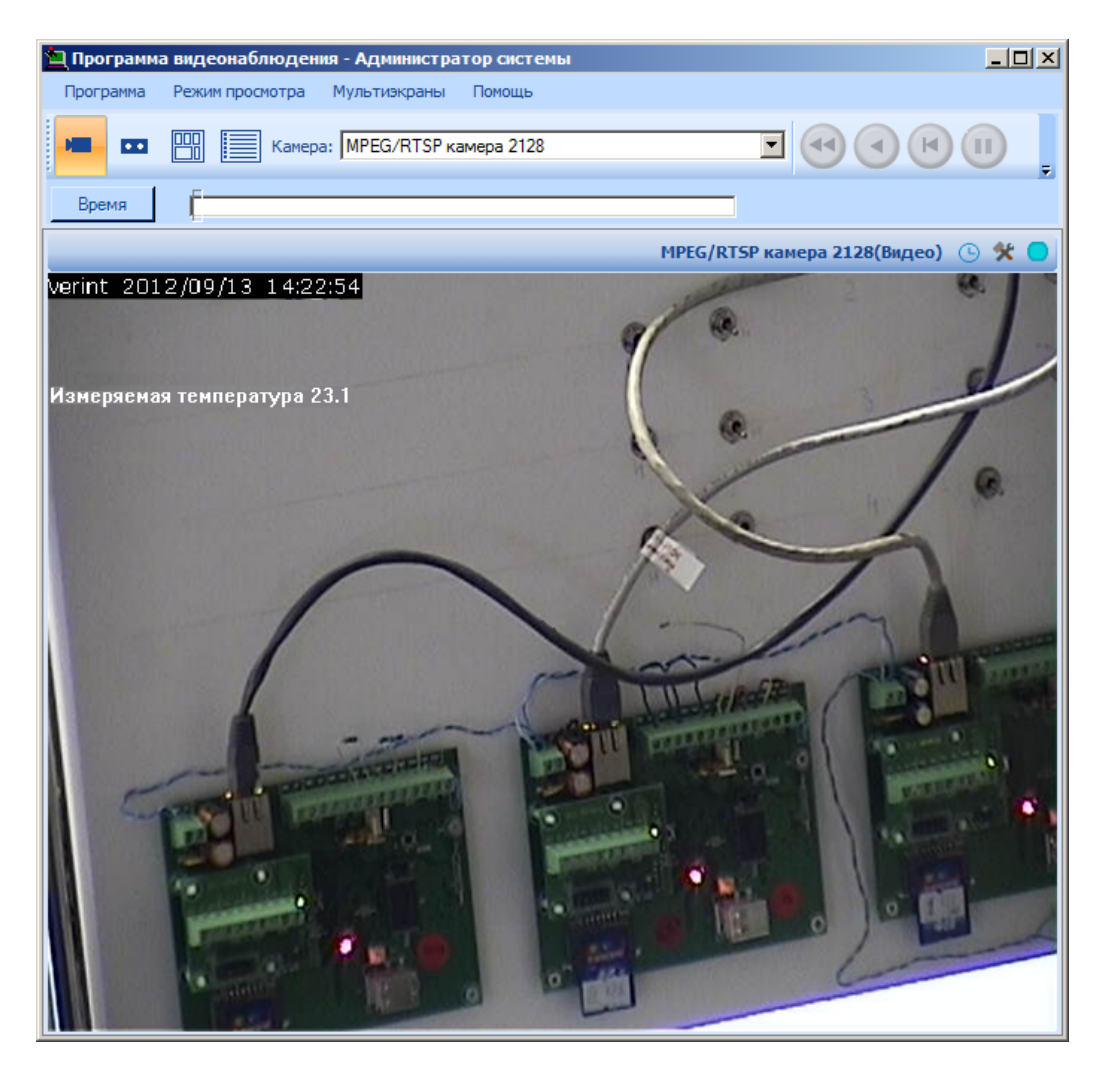

Рисунок 6 — Окно просмотра видеоданных с субтитрами

**Примечание**: подробная информация о работе «Программы видеонаблюдения» содержится в документе «Программа видеонаблюдения» (см. установочный диск ITRIUM®, раздел **Документация**).

## <span id="page-9-0"></span>**6 Работа в программе «Администратор системы»**

Управление элементами в программе «Администратор системы» осуществляется с помощью следующих команд:

- · **Выделить элемент** щелкните по названию требуемого элемента левой клавишей мыши.
- · **Вызвать Контекстное меню элемента** щелкните по названию требуемого элемента правой клавишей мыши.
- · **Создать элемент:**
- § В дереве элементов системы выделите элемент, к которому необходимо добавить дочерний элемент, и нажмите на кнопку **Создать** на панели инструментов.
- § В диалоговом окне **Добавить к "[Название элемента]"** выделите требуемый элемент. Нажмите на кнопку **Добавить**.
- § Если на использование добавляемого вами элемента требуется лицензия, убедитесь, что в соответствующем поле введен лицензионный ключ. Для перехода к окну **Лицензии** нажмите на кнопку **Лицензии** на панели инструментов.
- § Нажмите на кнопку **Принять**.
- § Если тип добавляемого элемента соответствует драйверу или службе ПО ITRIUM®, в окне с предложением запустить драйвер/службу нажмите на кнопку **Нет**. Запуск драйвера/службы следует выполнить вручную после конфигурирования.
- **Перейти к Окну частных свойств элемента** в дереве элементов системы выделите требуемый элемент и нажмите на кнопку  $\Box$  на панели инструментов.
- Сохранить нажмите на кнопку **H** на панели инструментов.

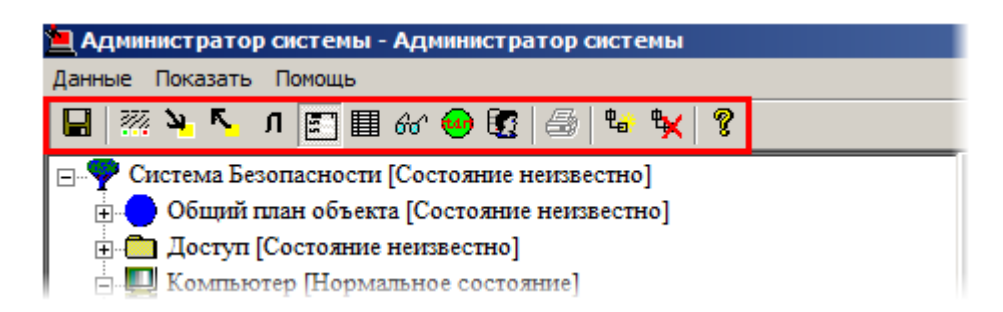

Рисунок 7 — Панель инструментов программы «Администратор системы»

- · **Запустить драйвер/службу**:
	- § В дереве элементов выделите элемент, соответствующий драйверу/службе, перейдите к **Окну частных свойств**.
	- § В окне частных свойств на вкладке **Драйвер**, в группе радиокнопок **Параметры запуска** выберите **В выделенном приложении**, нажмите на кнопку **Сохранить** на панели инструментов.
- · **Остановить драйвер/службу**:
	- § В дереве элементов выделите элемент, соответствующий драйверу/службе, перейдите к **Окну частных свойств**.
	- § В окне частных свойств на вкладке **Драйвер**, в группе радиокнопок **Параметры запуска** выберите **Отключить запуск**, нажмите на кнопку **Сохранить** на панели инструментов.

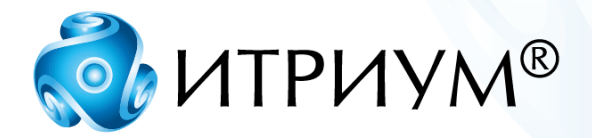

## **ООО «ИТРИУМ СПб»**

194100, Санкт-Петербург, ул. Харченко, д. 5, Литер А. interop@itrium.ru www.itrium.ru